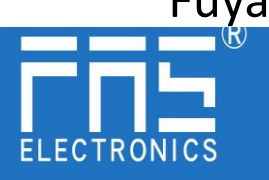

## **FNI ECT-508-105-M**

## **IO Link Master IO Link Master Module User Manual**

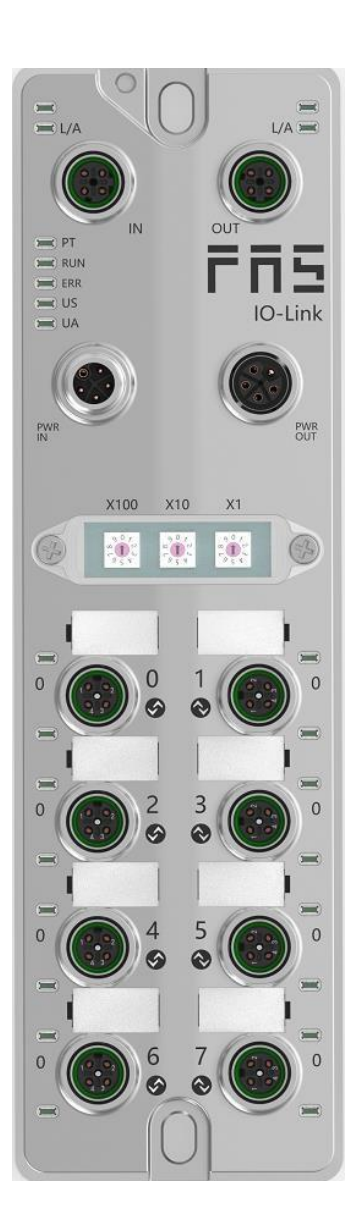

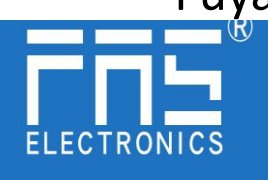

Content

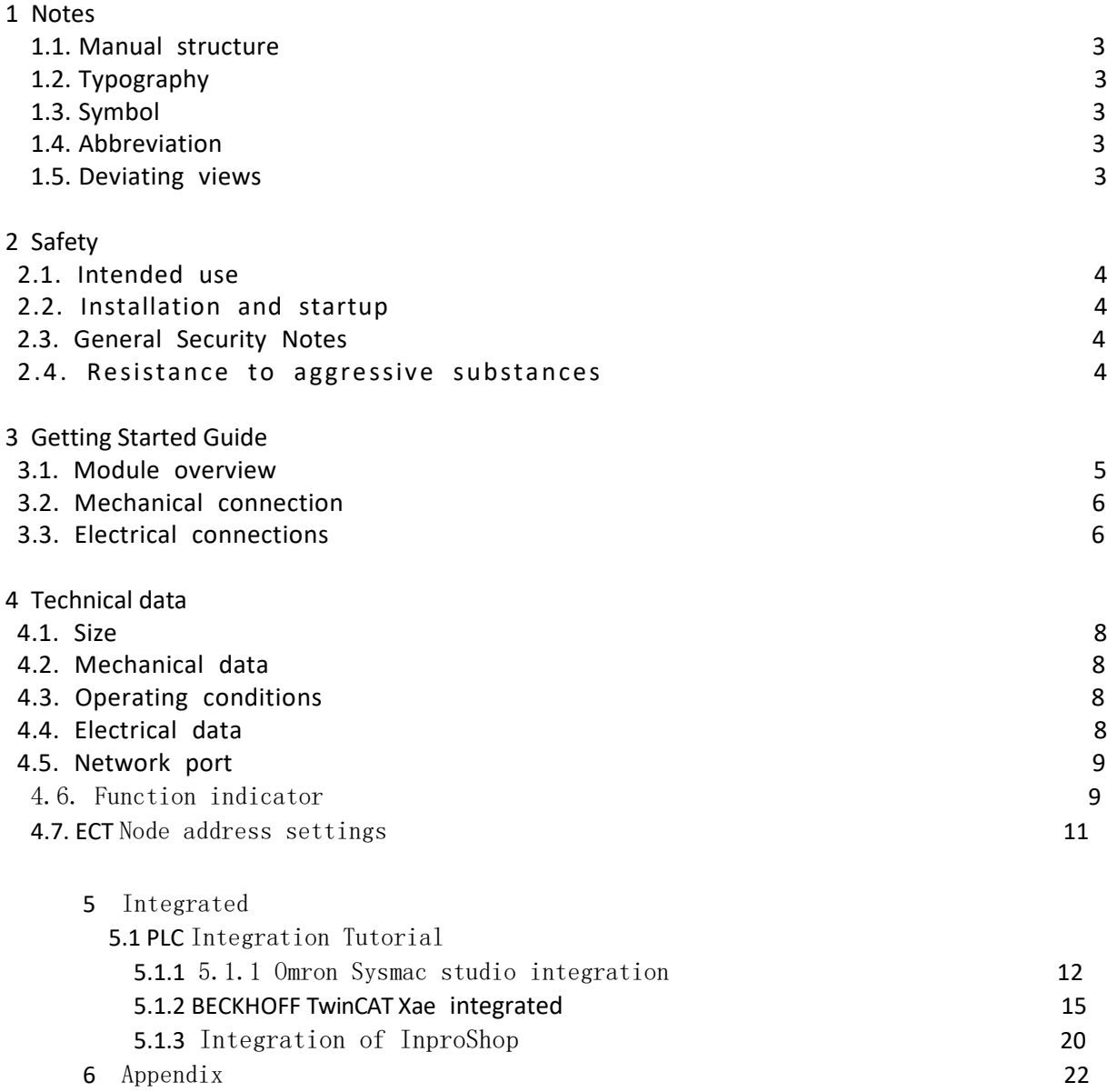

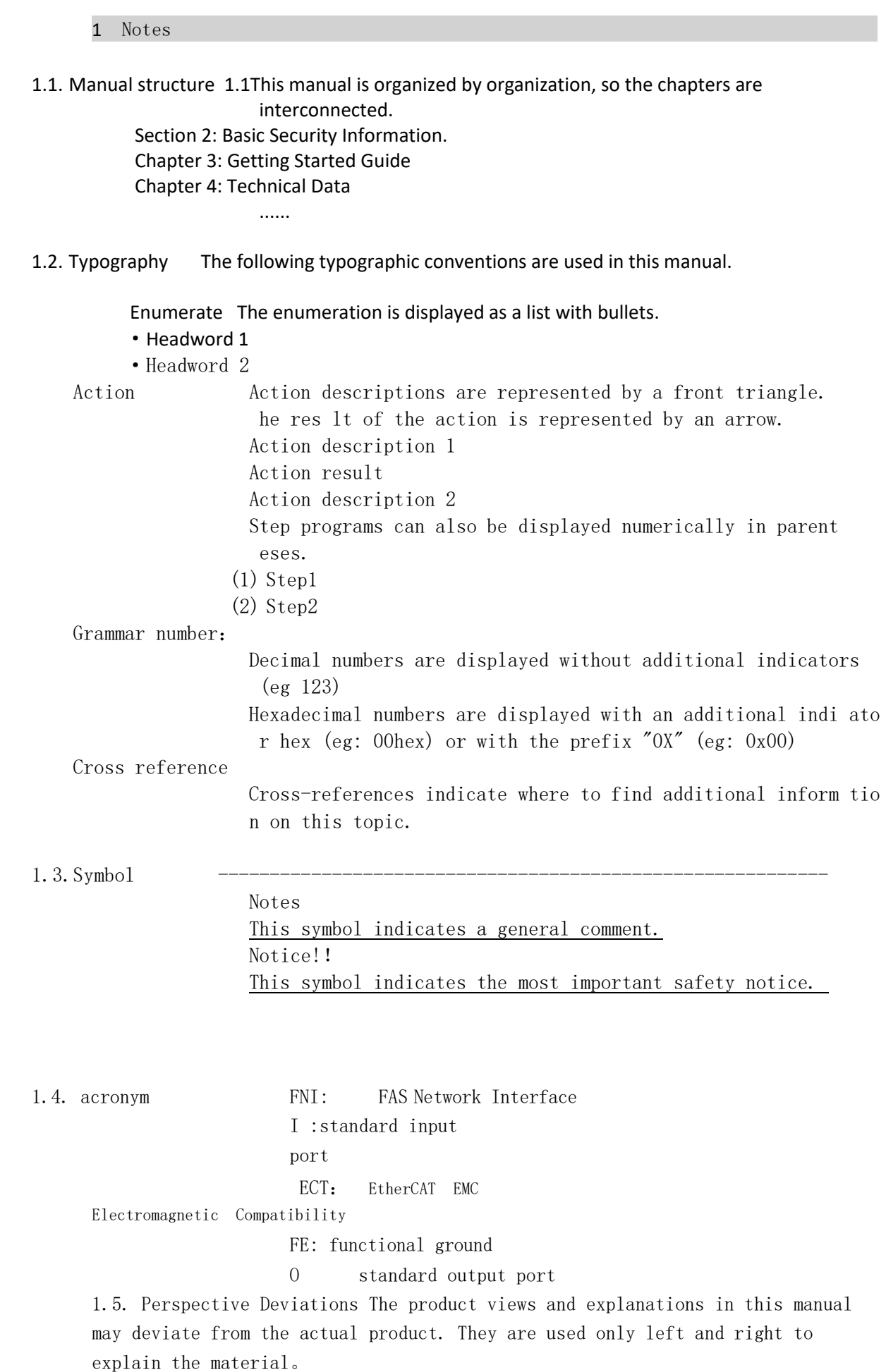

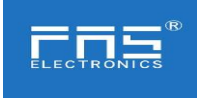

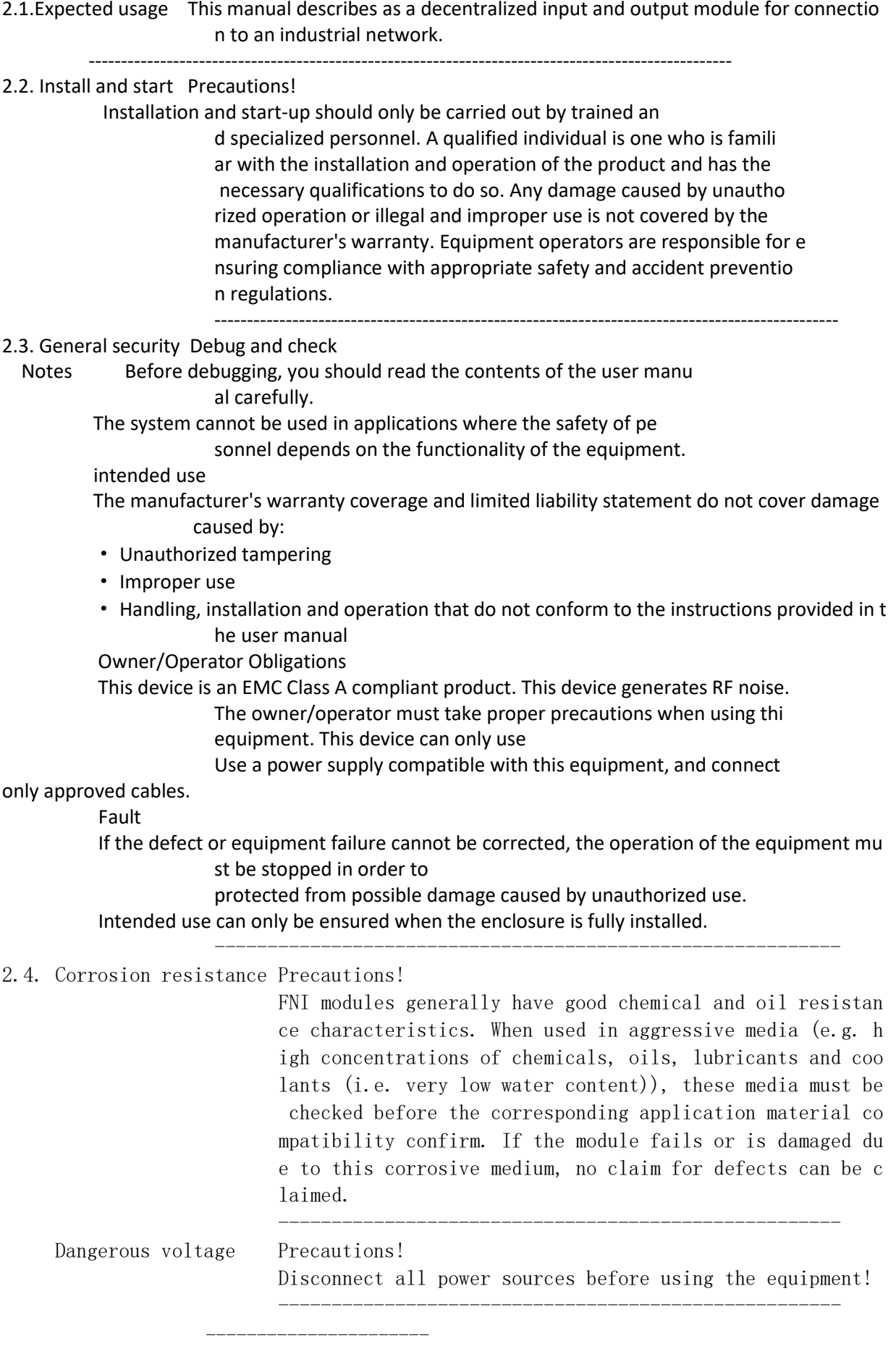

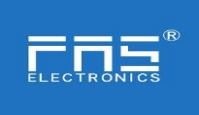

3 Getting Started Guide

#### 3.1. Module overview

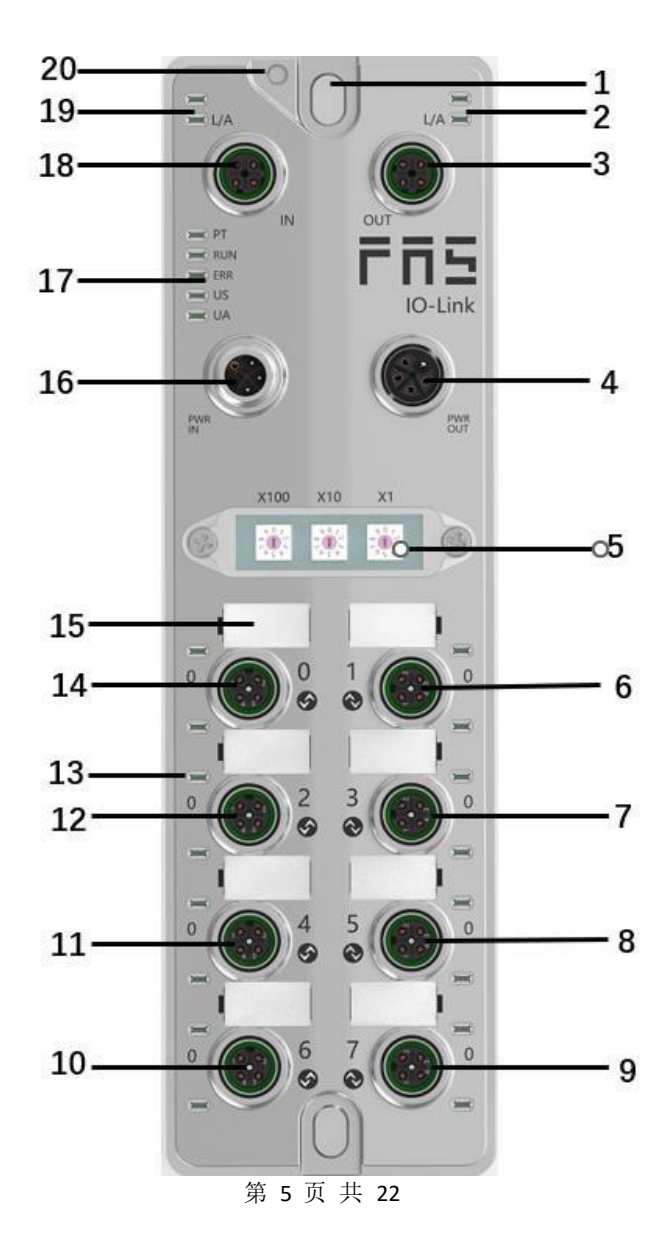

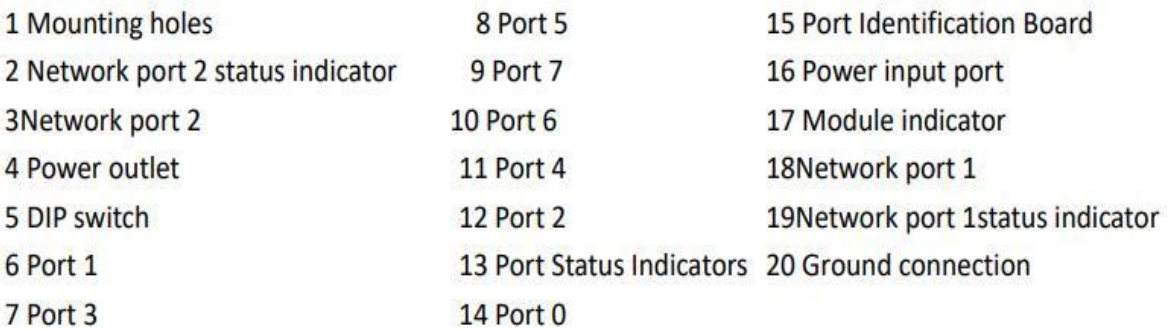

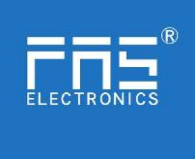

3.2. Mechanical connection The modules are attached using 2 M6 bolts and 2 washers. Isolation pads are available as accessories.

#### 3.3. Electrical connections

3.3. 1 Power interface(L-code)

FE

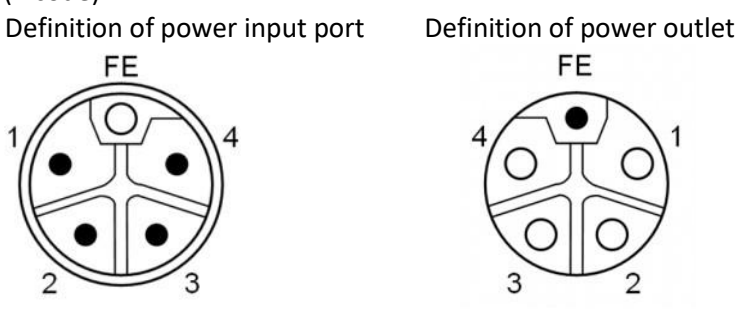

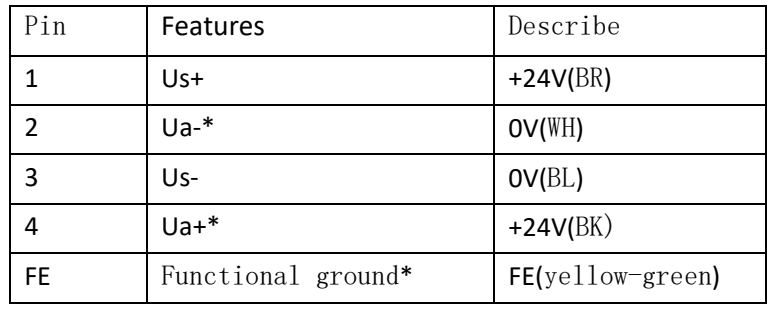

#### Notes:

 1. If possible, supply sensor/module power and actuator power separately. Total current <9A, even if the actuator power supply is daisy chained, the total current of all modules is <9A.

 2. The FE connection from the housing to the machine must be low impedance and kept as short as possible.

#### 3.3.2 Network Interface(D-code)

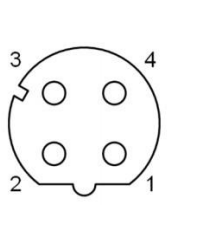

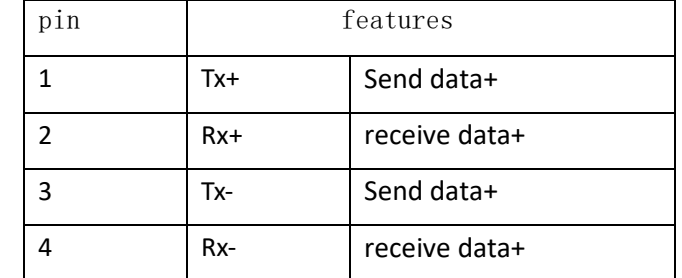

notes: Unused I/O port sockets must be covered with end caps to meet IP67 rating.

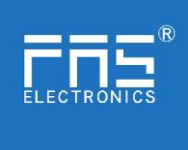

3.3.3 I/O-port(A-code)

### Port0~Port7 define:

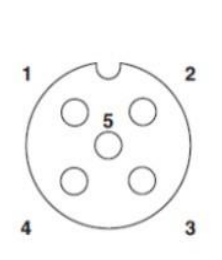

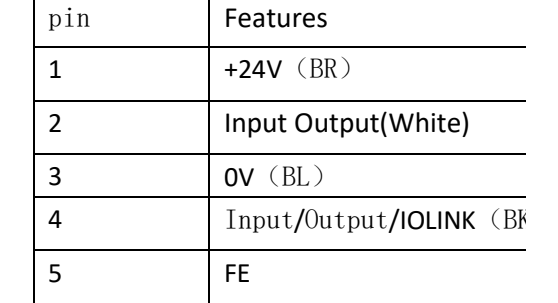

Notes:

- 1. For digital sensor input, please follow the input guidelines of EN61131-2, Type 2.
- 2. The maximum output current of pins 2 and 4 is 2A. The total current of the module is <9A.
- 3. Unused I/O port sockets must be covered with end caps to meet IP67 protect

#### 4.1. Size

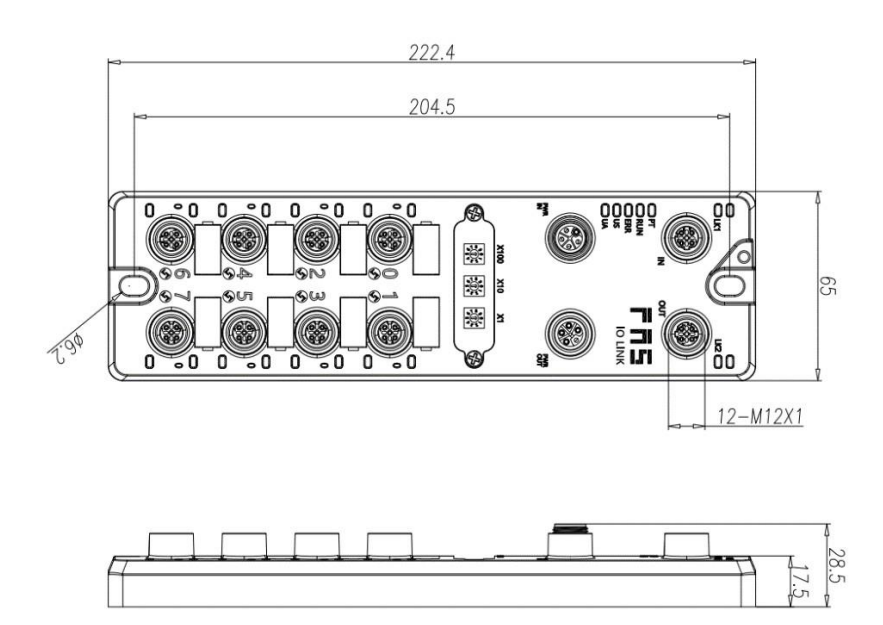

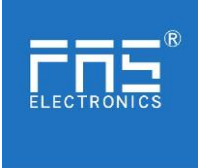

#### $2.2\pm 2.7$  and  $4.2\pm 2.4$  is 2.4A. The total current of the module of the module of the module of the module 4.2 Mechanical data

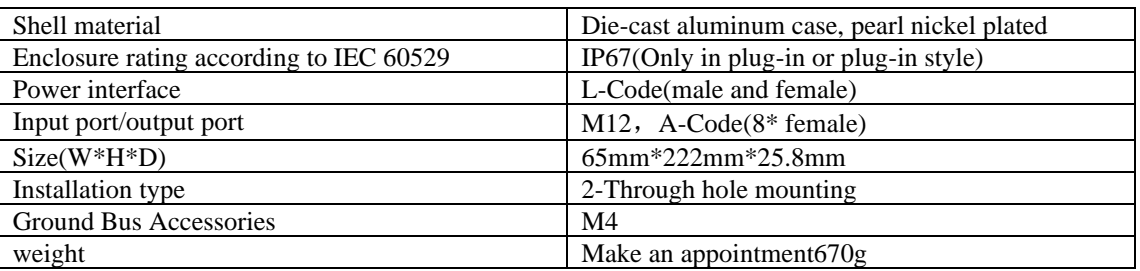

#### 4.3. Operating conditions

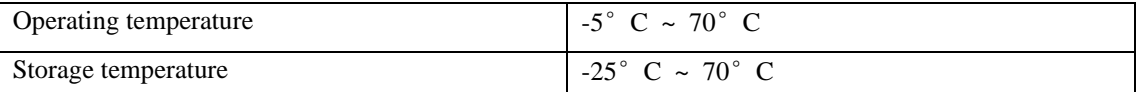

#### 4.4. Electrical data

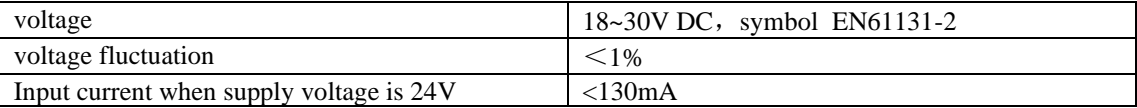

#### 4.5 Network port

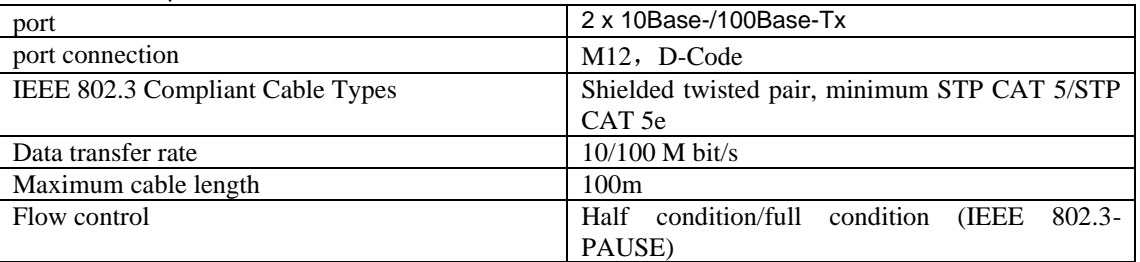

#### 4.6 function indicator

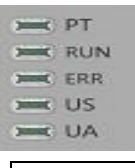

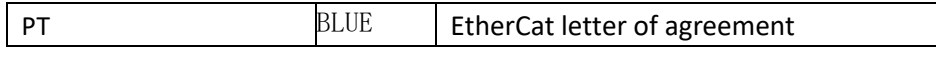

#### PN Communication protocol module status

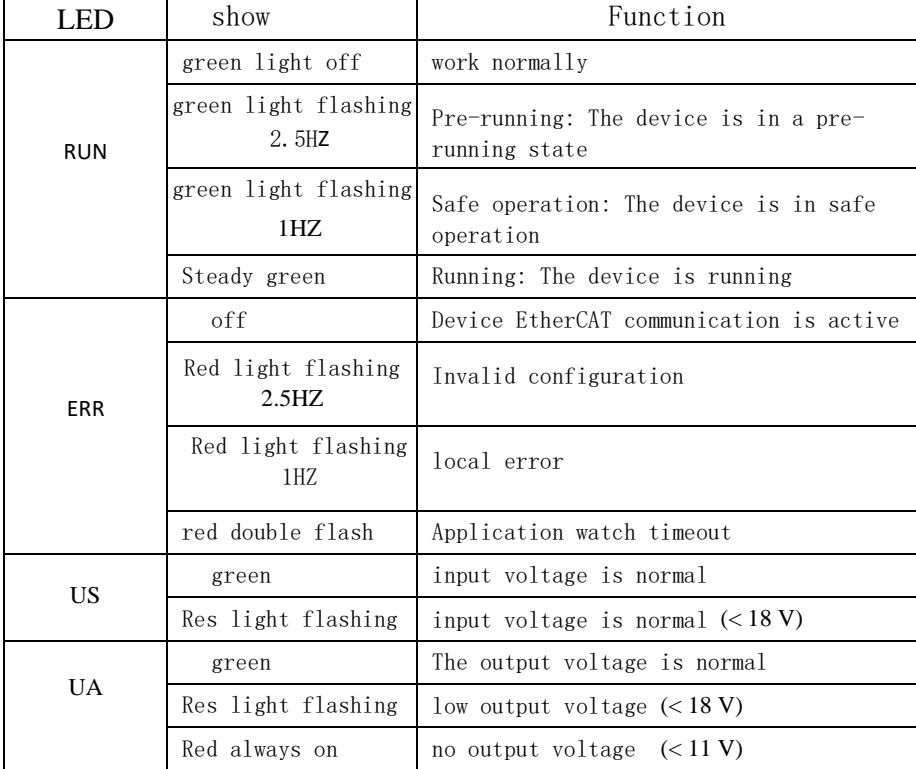

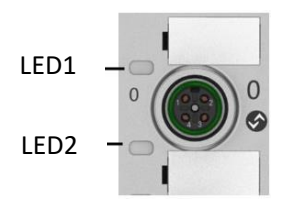

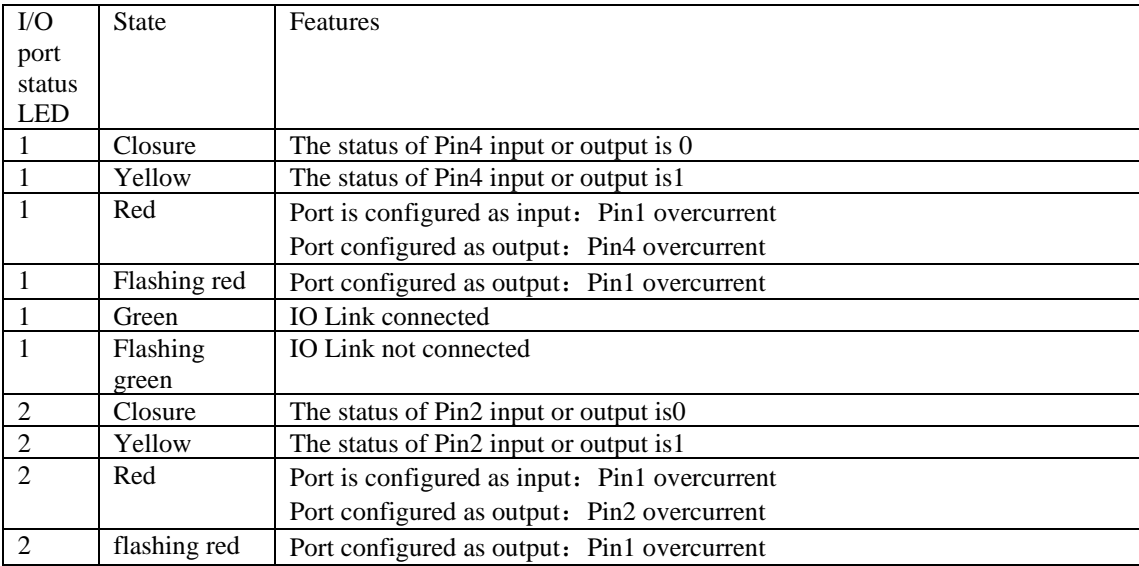

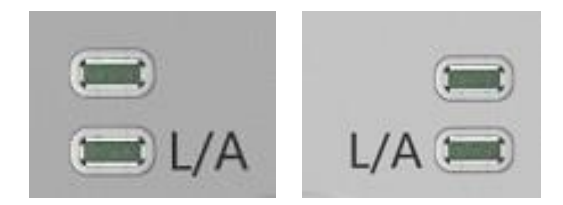

#### Network port status

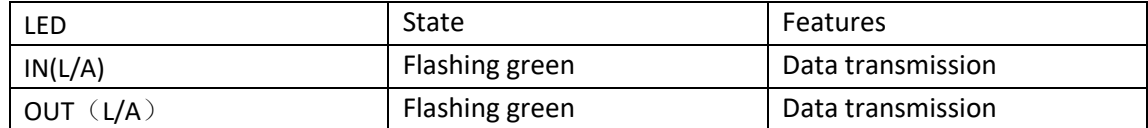

4.7 EtherCAT node address setting

1. Set by dial code (1~192 or 401~499)

a. Switch to the EtherCAT communication protocol, the X100 dial is the hundreds digit of the address, the X10 dial is the tens digit of the address, and the X1 dial is the ones digit of the address

b. After dialing the code in the power-on state, it needs to be powered on again. 2. Set by PLC

a. Switch to the EtherCAT communication protocol, the X100 dial is 0, the X10 dial is 0, and the X1 dial is 0

b. Set node address through PLC software

#### 5 Technical data

#### 5.1 PLC integrated

**5.1.1** Omron**NX1P2 Sysmac Studio** integrated 这里,You will see how to integrate this module into an Omron PLC Example, take Omron NX1P2 PLC as an example

Install the ESI file: Configuration and Settings --- EtherECT --- Right-click the main device --- Click to display the ESI library --- Click "Install File" in the pop-up window --- Select the corresponding product ESI file

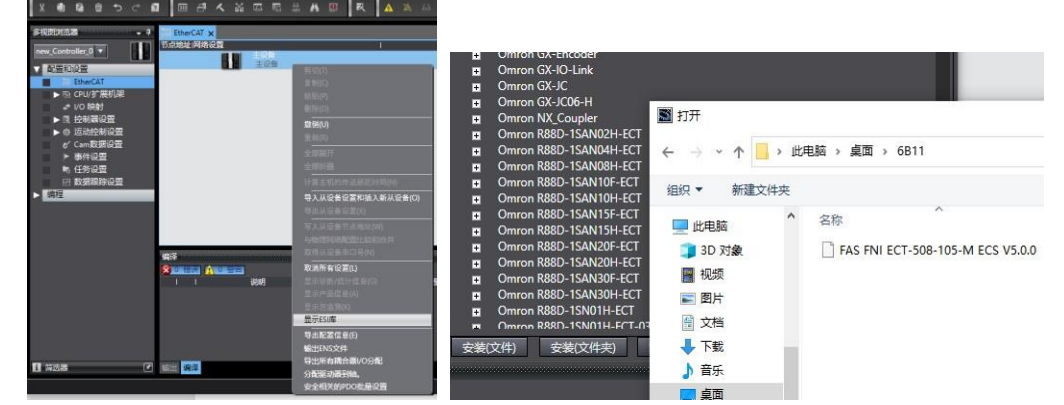

Create a module: Click on the right toolbox---find FAS Fieldbus Modules---select the product model FNI ECT-508-105-M

Double-click the corresponding product to add it to the main device

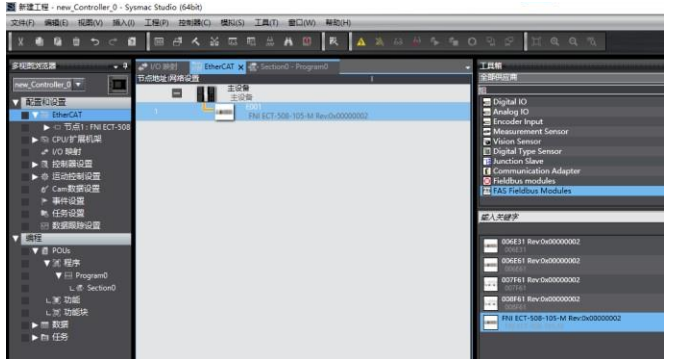

Module slot data (IOLINK mode): Right click on the module -- select edit module configuration  $-$  drag the required data into the module slot  $-$  if the slave station has an output signal, open the master station PIN2  $-$  Click on I/O Mapping  $-$  Give Digital Output Mapping\_Output Pin 2 a variable  $--$  Set Output Pin 2, the port that uses output signals in the program, to  $1$  --- the configuration is successful!

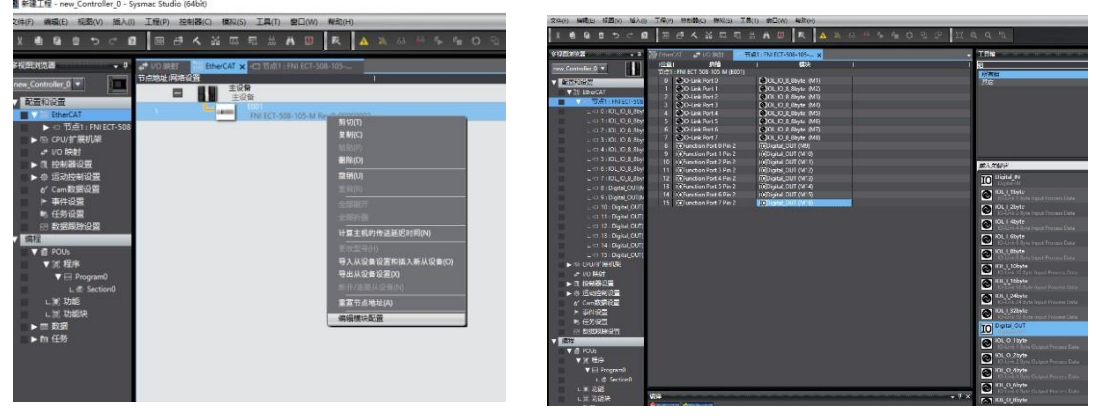

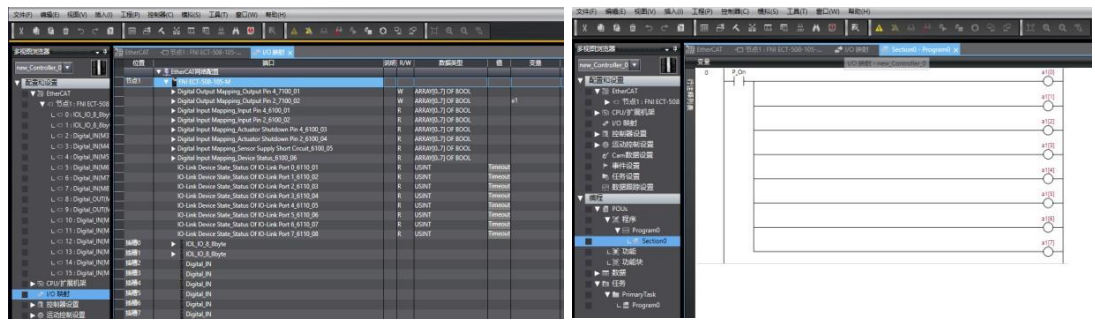

#### Module I/O Variables**:**

Digital Output Mapping\_Output Pin 4 Digital Output Mapping\_Output Pin 2 数字输出映射\_输出引脚 2<br>Digital Input Mapping\_Input Pin 4 数字输入映射\_输入引脚 2 Digital Input Mapping\_Input Pin 4 Digital Input Mapping\_Input Pin 2 数字输入映射\_输入引脚 2<br>Digital Input Mapping Actuator Shutdown Pin 4 输入引脚 4 短路检测 Digital Input Mapping\_Actuator Shutdown Pin 4 Digital Input Mapping\_Actuator Shutdown Pin 2 输入引脚 2 短路检测 Digital Input Mapping\_Sensor Supply Short circuit **输入引脚 1 引脚 3 短路检测** Digital Input Mapping\_Device Status Washington on the 设备过程输入状态

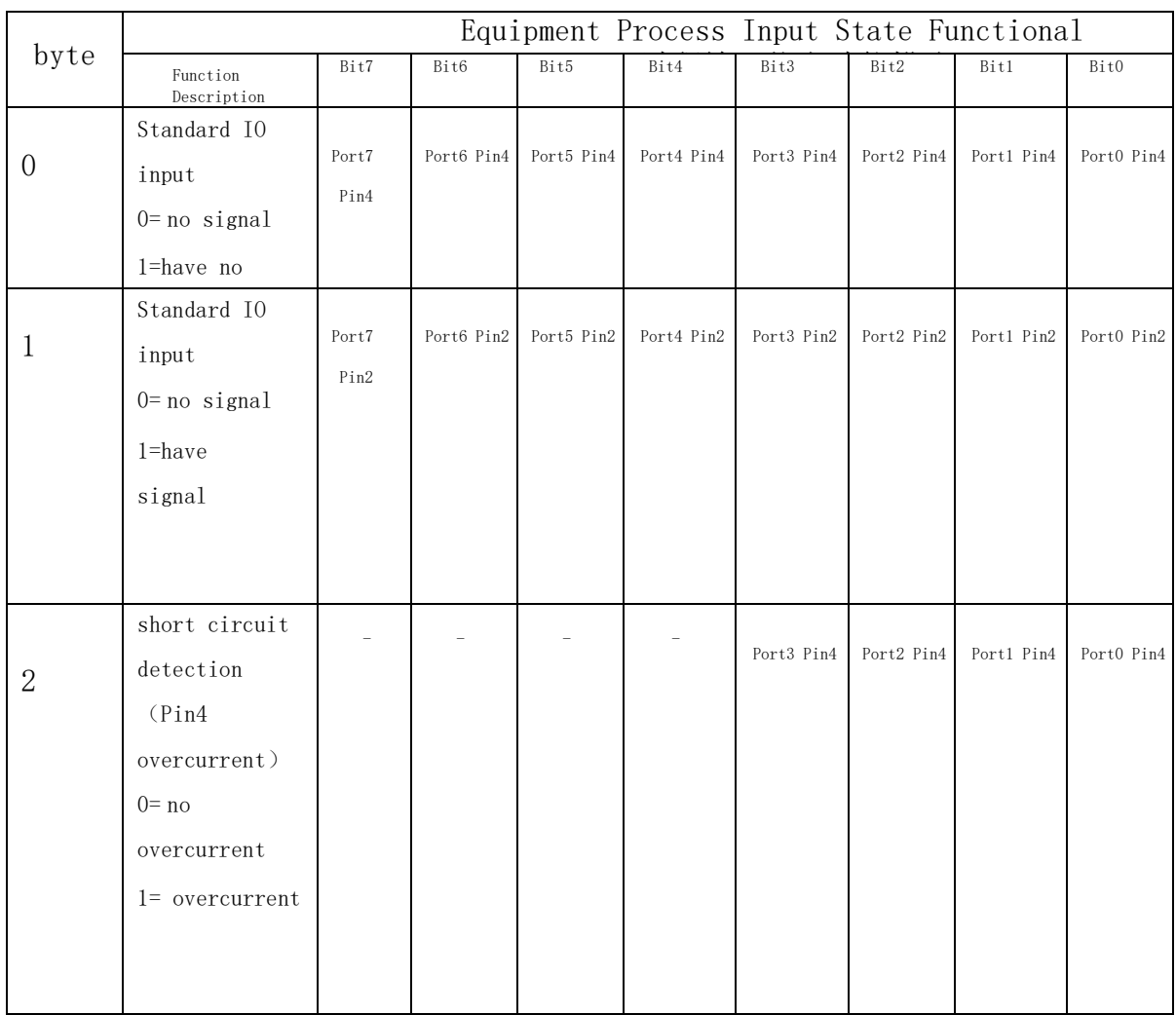

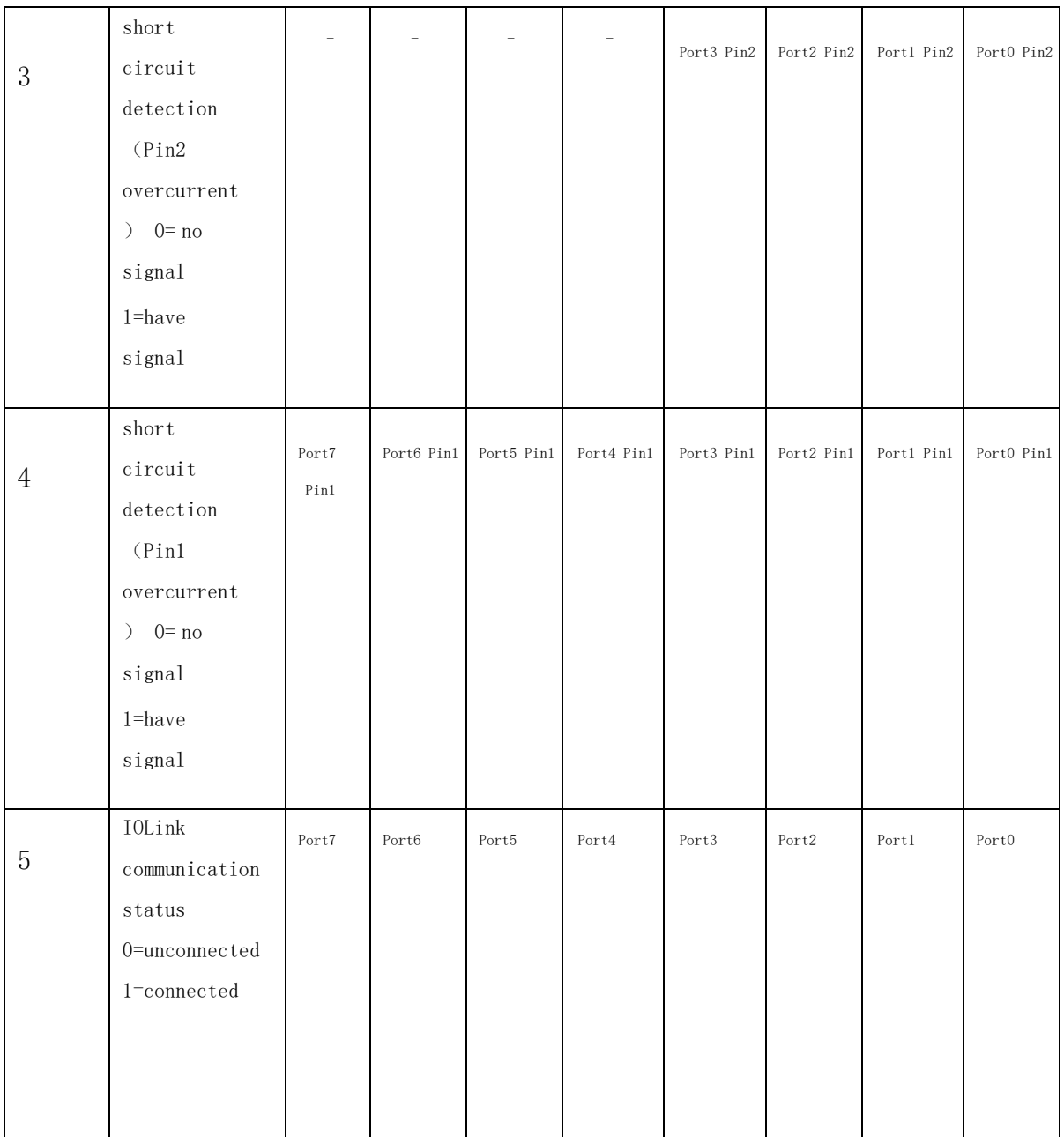

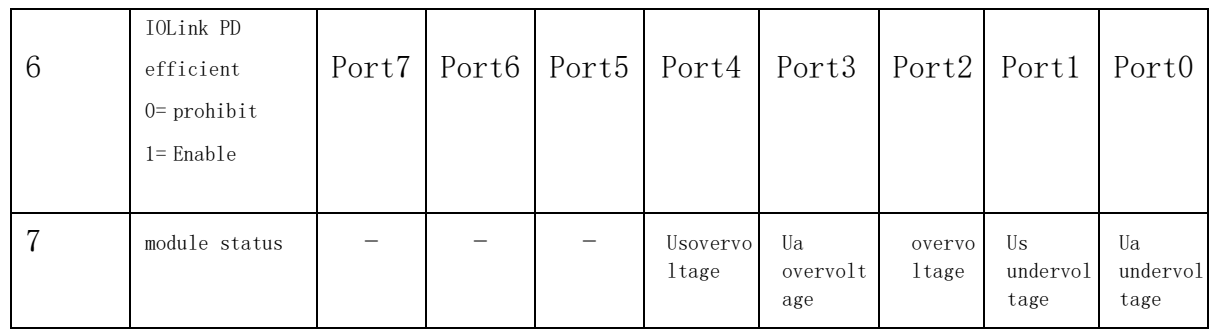

Module slot data (common IO mode): right click on the module  $--$  select edit module configuration --- drag the required data into the module slot  $(0^{\circ}7: Pro0^{\circ}7$  PIN4 pin function,  $8^{\circ}15$ : Pro0 $^{\circ}7$  PIN2 pin function) --- click I/0 mapping --- set the input and output variables of PIN2 and PIN4 pins of the port

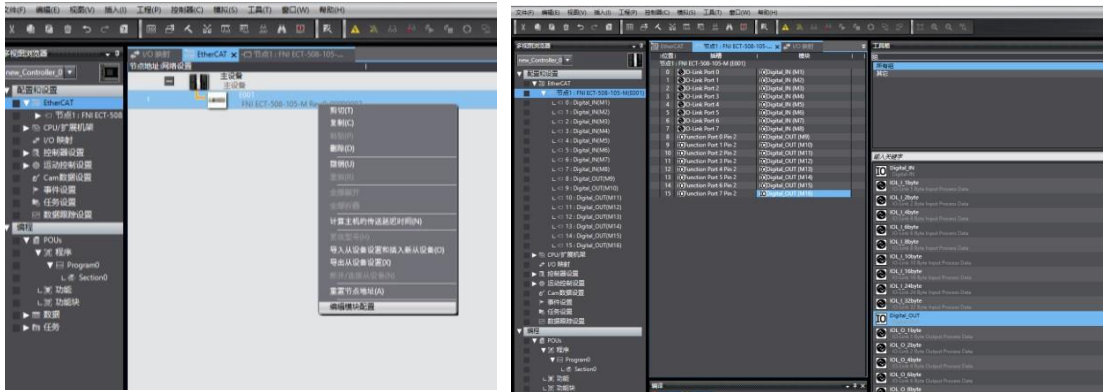

As shown above, Pro0~7 PIN4 is the input setting, and Pro0~7 PIN2 is the output setting, that is, in the I/O var iable

Digital Output Mapping\_Output Pin 2 Digital Input Mapping\_Input Pin 4 Fill in the variables and then program in the program ---- Configuration is complete!

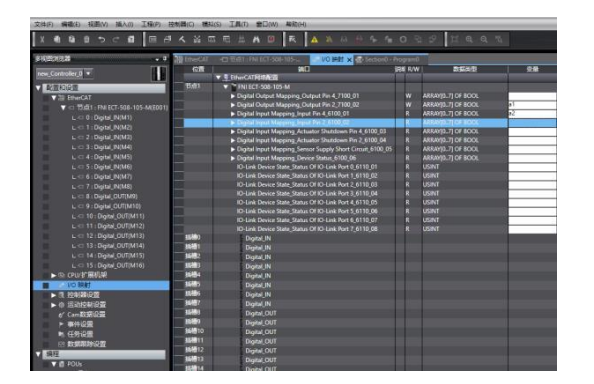

#### 5.1.2 In BECKHOFF TwinCAT XAE 5.1.2 In BECKHOFF TwinCAT XAE

Add PLC path: Right-click the TwinCAT icon in the lower right corner to open Edit Routes

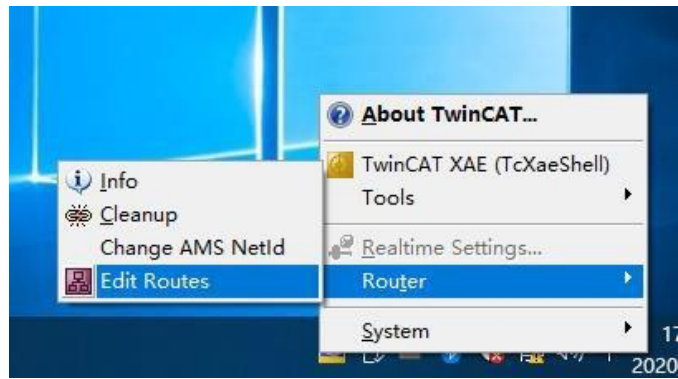

Click Add…; Add Route (Add Route Dialog)

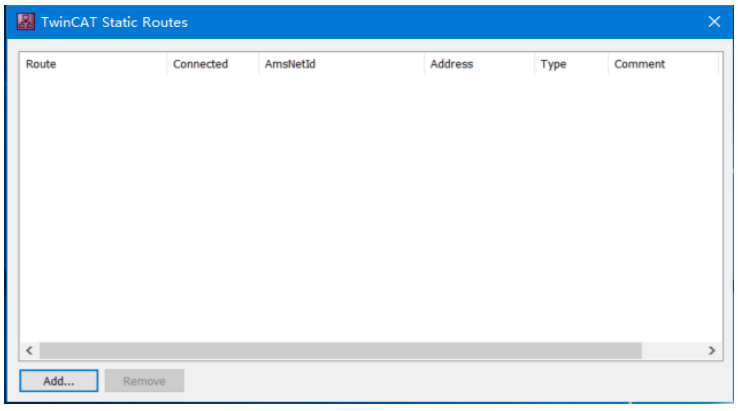

#### Broadcast Search-select PLC(CX-3D0A4)-Add Route

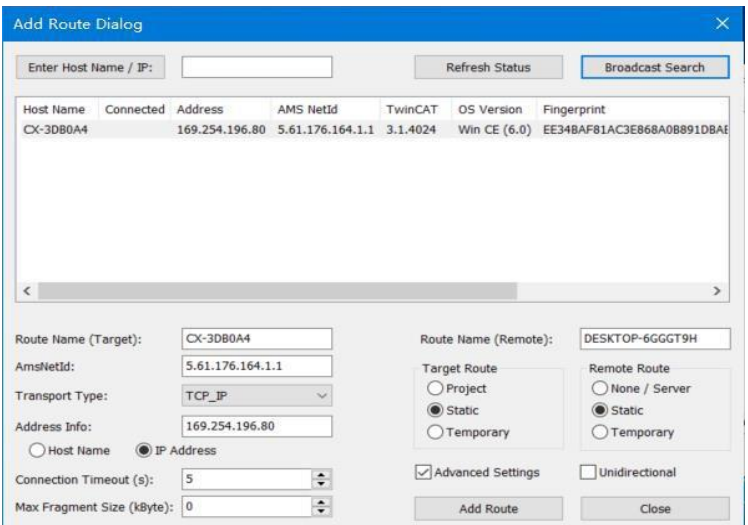

Enter the default password  $1"$  - click OK to complete adding the PLC path

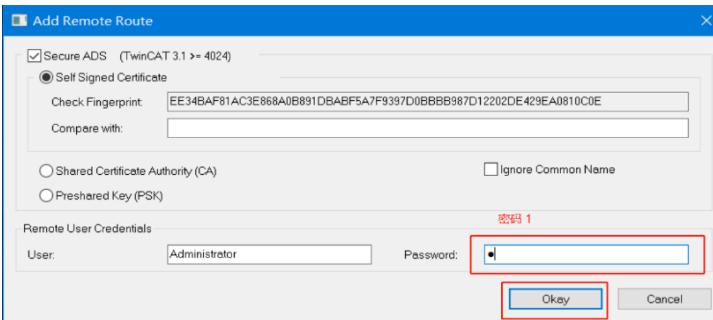

Add device configuration file: FAS FNI-ECT-508-105 (provided by FAS) Copy the file to the following path to complete the configuration file addition: C:\TwinCAT\3.1\Config\IO\EtherCAT

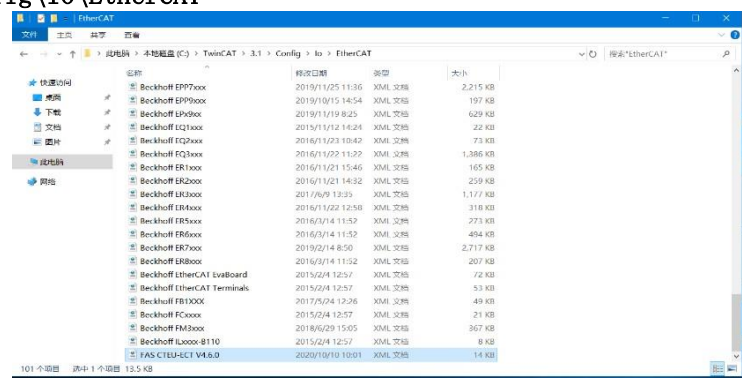

#### New Construction:

Open TwinCAT XAE software---File-New-Project---select TwinCAT XAE Projectenter name-OK

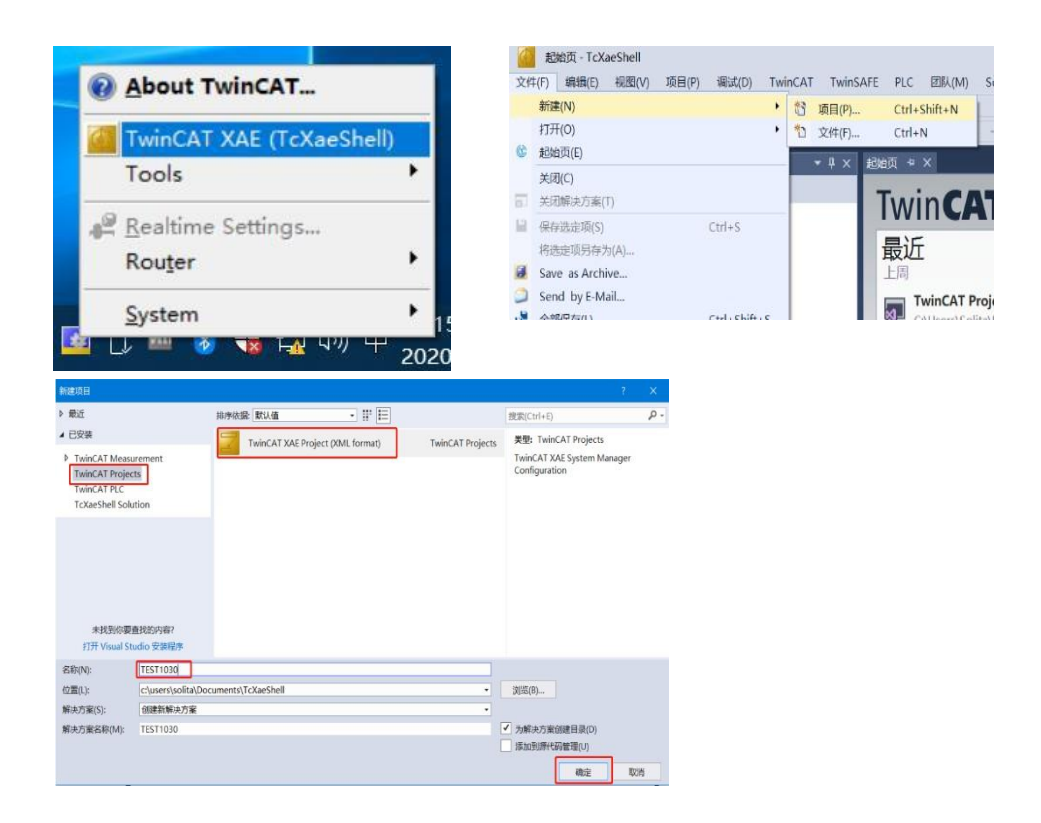

#### Select target system:

SYSTEM-Choose Target System-slect PLC(CX-3DB0A4)-OK

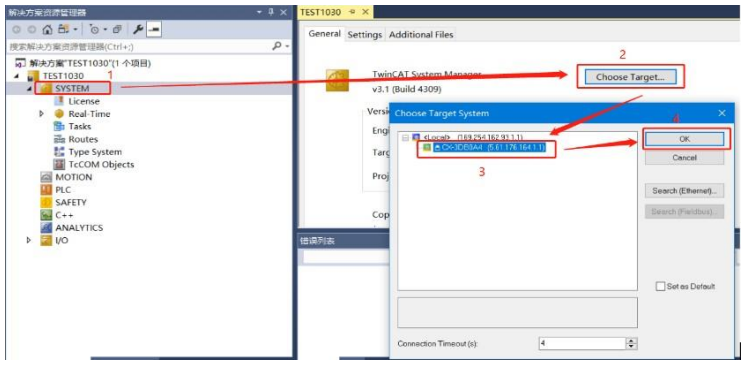

#### add module:

Pull down the IO option-DEVICES-SCAN; search for the master station, select Device  $2$  (EtherCAT)  $-0K$  build 4024.7 (Loaded)  $\cdot$  , if a  $\blacksquare$   $\triangleright$   $\mathbb{Z} \times \mathbb{Z}$  (@ , , % ) test1030

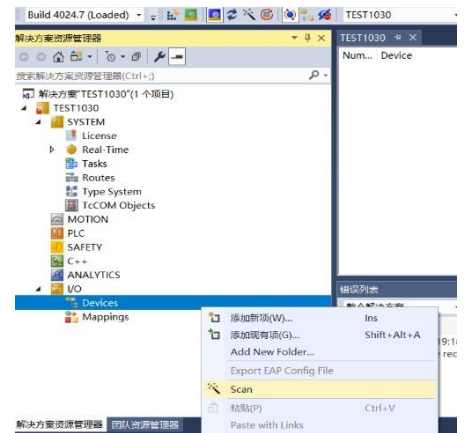

Module slot data (IOLINK mode):

Find the module FNI-ECT-508-105-M under the resource manager, select Slots, select the required slot data for configuration, slots  $0^{\degree}7$  are PIN4 functions, slots 8~15 are PIN2 functions

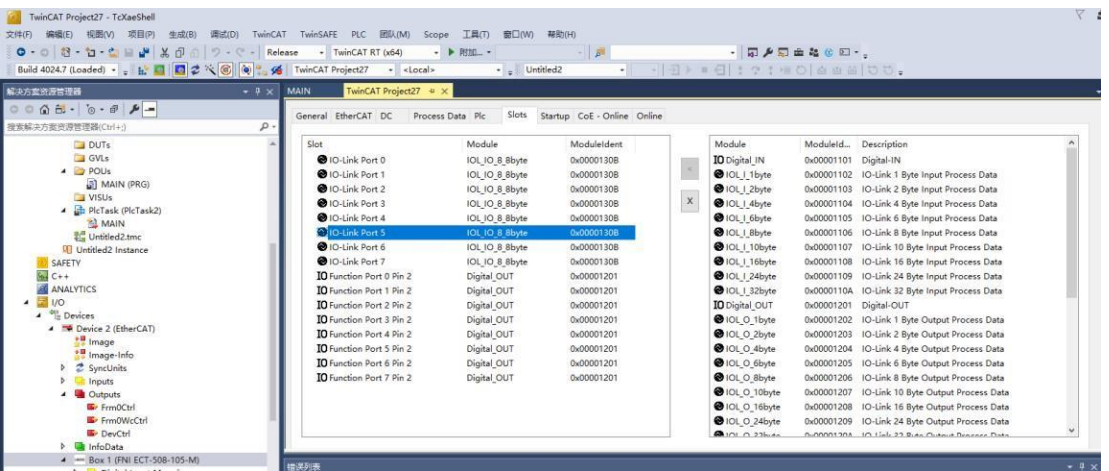

Module slot PIN2 data setting:

If the slave station module has output signal access, the master station module PIN2 must be opened, and assigned in the program ----- configuration is complete! When the variable Output PIN2 is set to 1, PIN2 is enabled; when it is set to 0, PIN2 is disabled

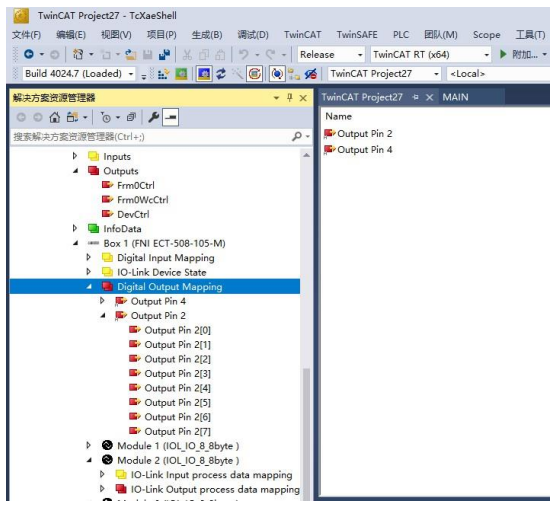

Module slave station data setting (COE setting): Find the module FNI-ECT-508-105-M under the resource manager and click COE-On-line

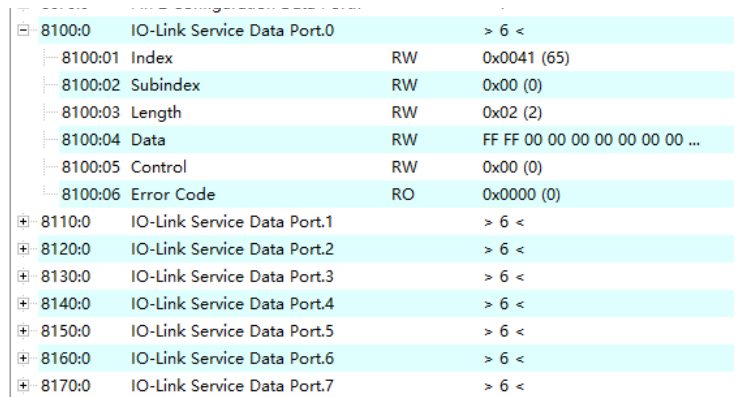

- 8100: 0 :master Pro 0 Port Data Settings
- 8110: 0 :master Pro 1 Port Data Settings
- 8120: 0 :master Pro 2 Port Data Settings
- 8130: 0 :master Pro 3 Port Data Settings
- 8140: 0 :master Pro 4 Port Data Settings
- 8150: 0 :master Pro 5 Port Data Settings
- 8160: 0 :master Pro 6 Port Data Settings
- 8170: 0 :master Pro 7 Port Data Settings

#### Set parameters and data according to the manual of the slave station moduleIndex: index

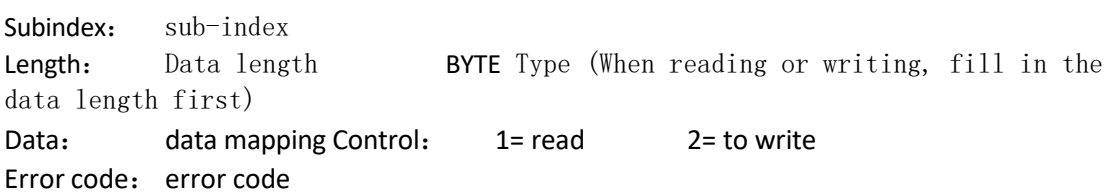

IOLINK slave station configuration (this function is online configuration, the slave station and the master station should maintain normal communication)

(1) When you need to configure the IOLINK slave station, you should write to set Pin4 as the IOLINK function, and write Control 2 to complete the configuration of the slave station;

Note that the input value of Index and Subindex is decimal, and the input and output value of Data is hexadecimal;

(2) Commonly used indexing functions of FAS slaves:

Example: a. Input and output configuration: Index =65, Subindex=0; the following figure is an example of slave station configuration:

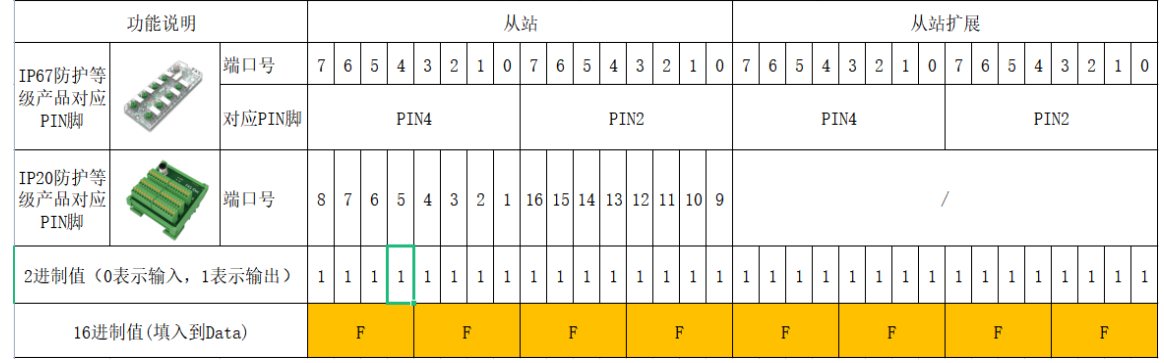

For example: the DI/DO requirement of the slave station module is full output (FFFF) Index=65 (from the station manual) Subindex=0 Length=2 Data=FFFF Control=2  $\rightarrow$  Enter

The writing is successful, and the module configuration becomes full output

#### 5.1.2 In Huichuan AM600- CPU1608TP/TN integrated

Here you will see an example of how to integrate this module into Inproshop, taking AM600-CPU1608TP/TN PLC as an example:

#### Add new project:

Select the corresponding PLC model for the new project  $\Box$ 

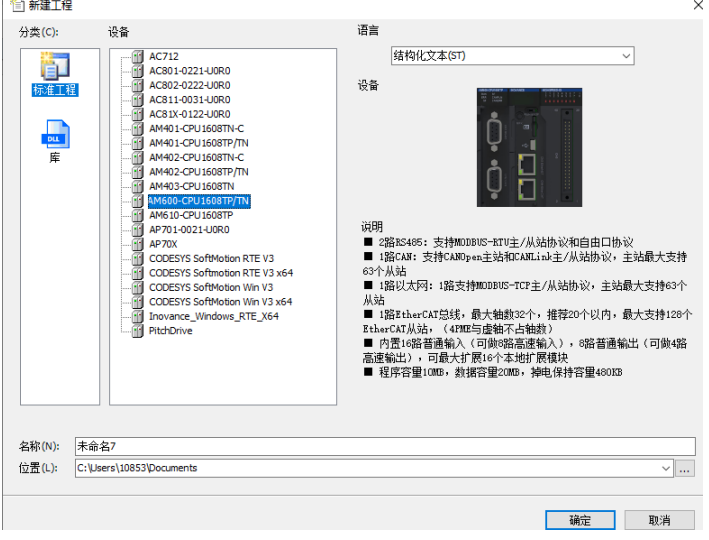

#### Add module:

Double-click the network configuration----click to import ECT file----select the master station description file FNI-ECT-508-105-M

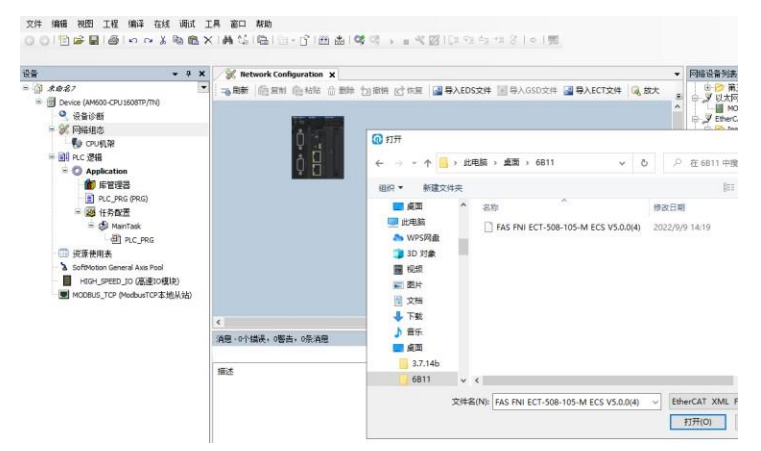

Click PLC---check the EtherCAT master station---choose the device on the left side -----right click ETHERCAT-----scan the device

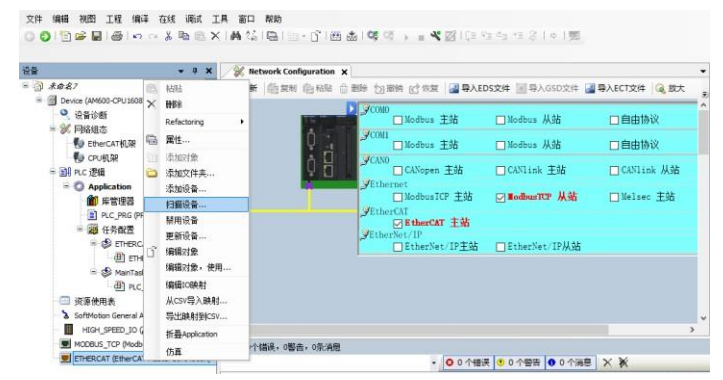

Module slot data:

Double-click the left device frame module FNI-ECT-508-105-M ------Slot configuration ------Select the required slot data to configure Slot  $0^{\degree}$  is PIN4 function Slot 8~15 For PIN2 function

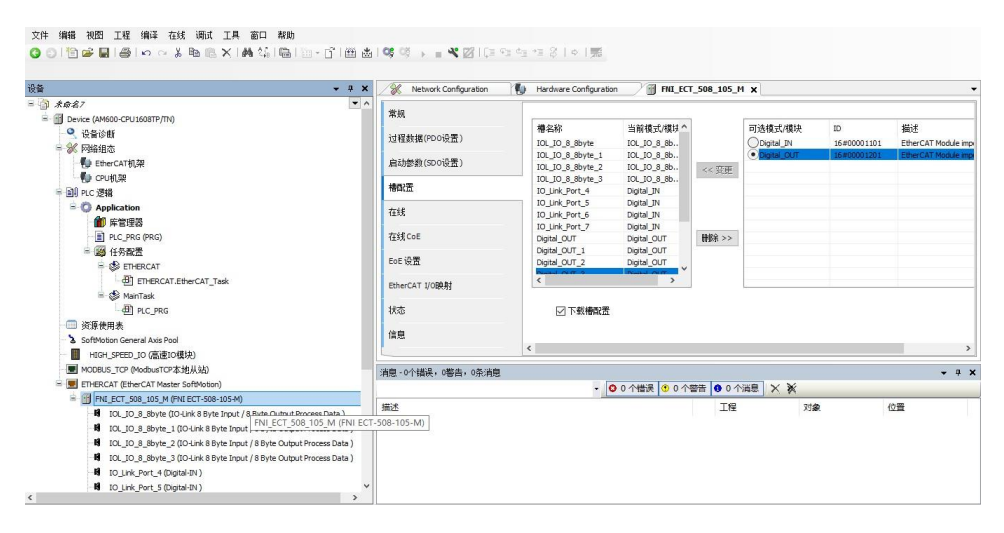

#### Module slot PIN2 data setting

If the slave station module has output signal access, the PIN2 of the master station module must be opened, and assigned in the programconfiguration is complete! When the variable Output PIN2 address is set to 1, PIN2 is enabled; when set to 0, PIN2 is disabled

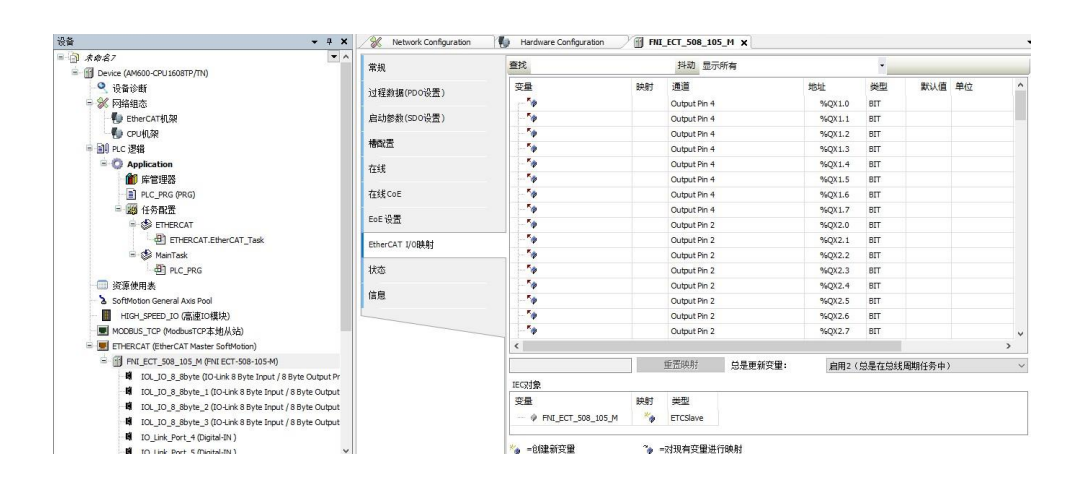

6 appendix

6.1. Included materials FNI ECT contains the following components

·I/O-blocks

4 blind plugs M12

·Ground busbar

- · Thread M4x6
- · 20 tags

6.2. order code

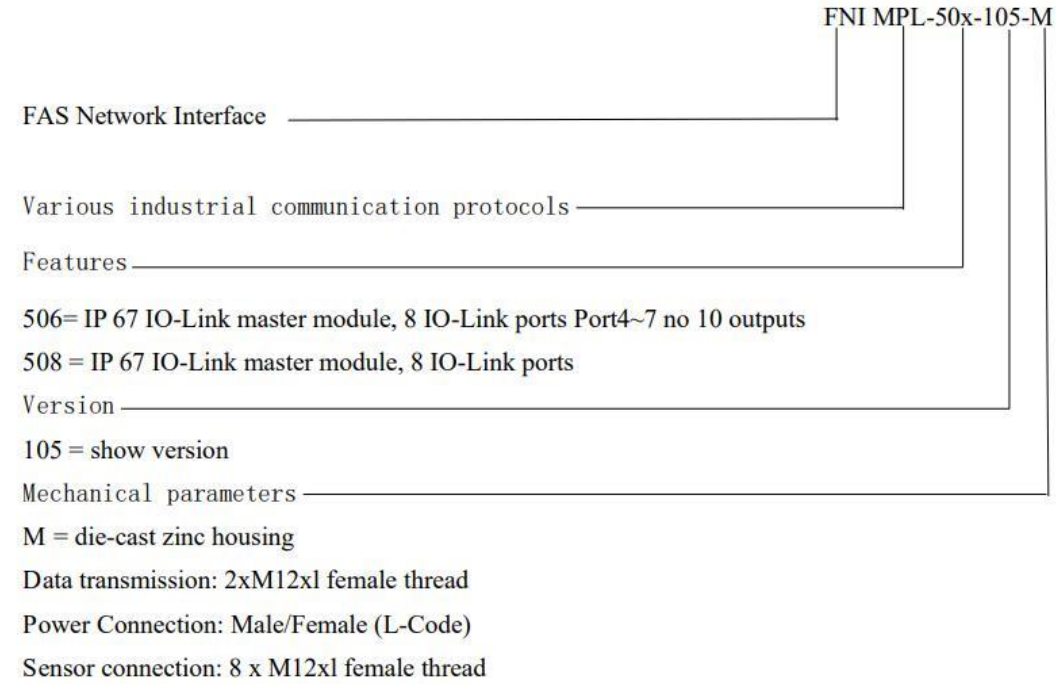

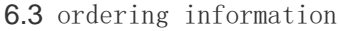

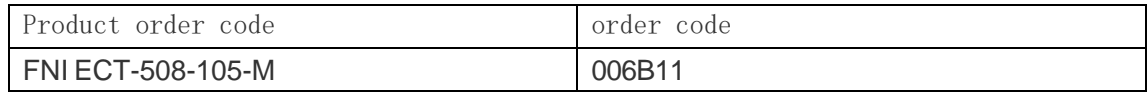